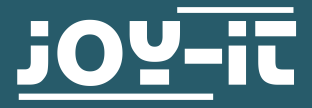

# **JDS2915** Dual-Channel Signal Generator

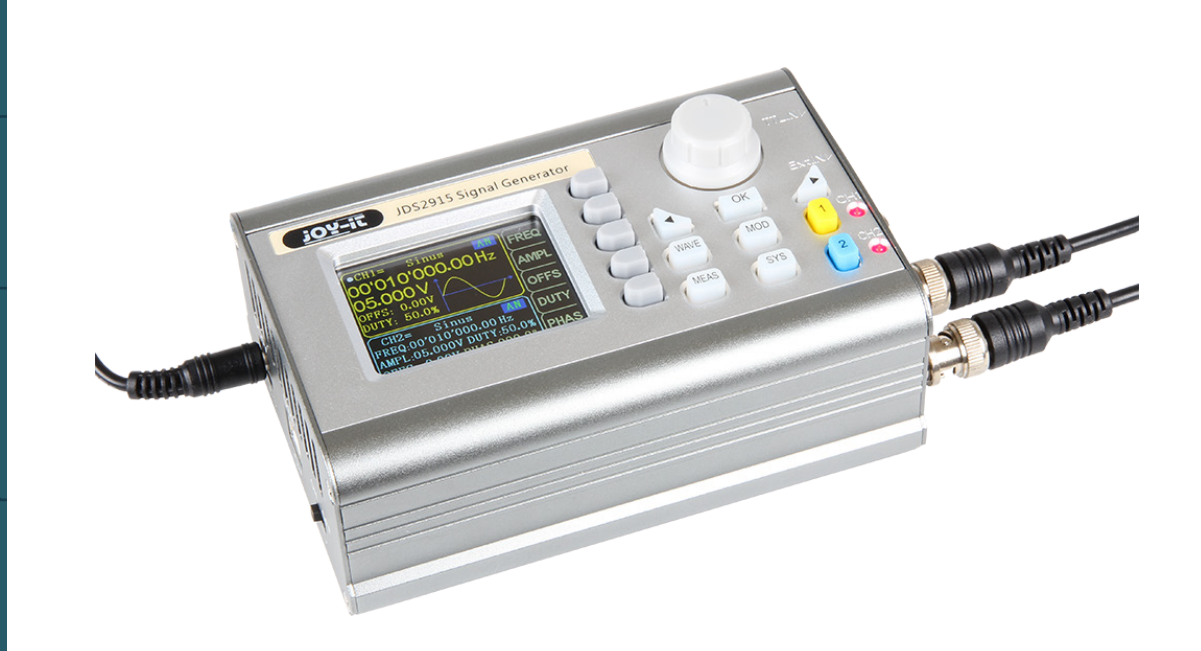

#### **1. GENERAL INFORMATION**

Dear customer,

thank you for purchasing our product. In the following, we have listed what you should consider during commissioning.

Should you encounter any unexpected problems during use, please do not hesitate to contact us.

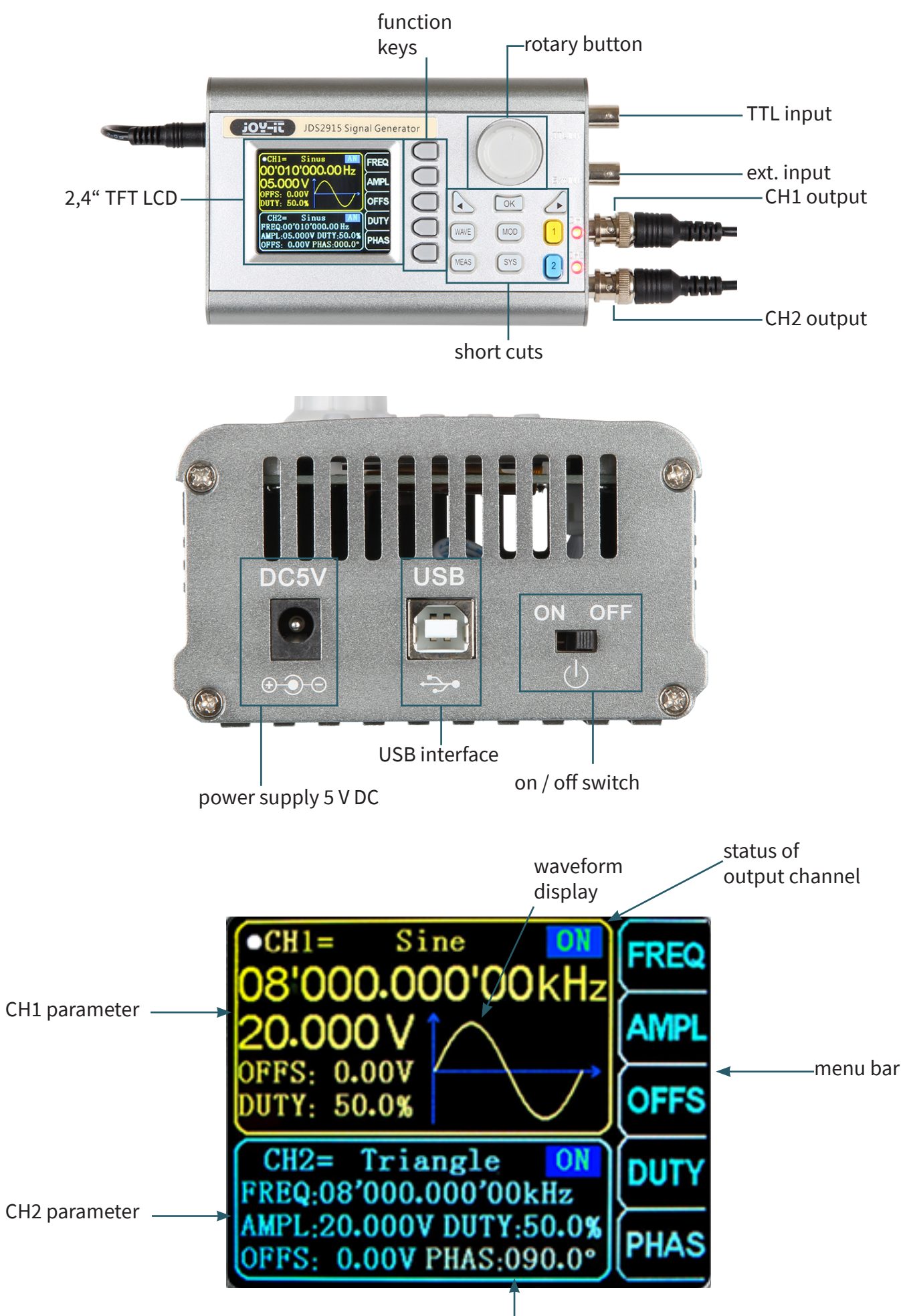

difference of phase between CH1 and CH2

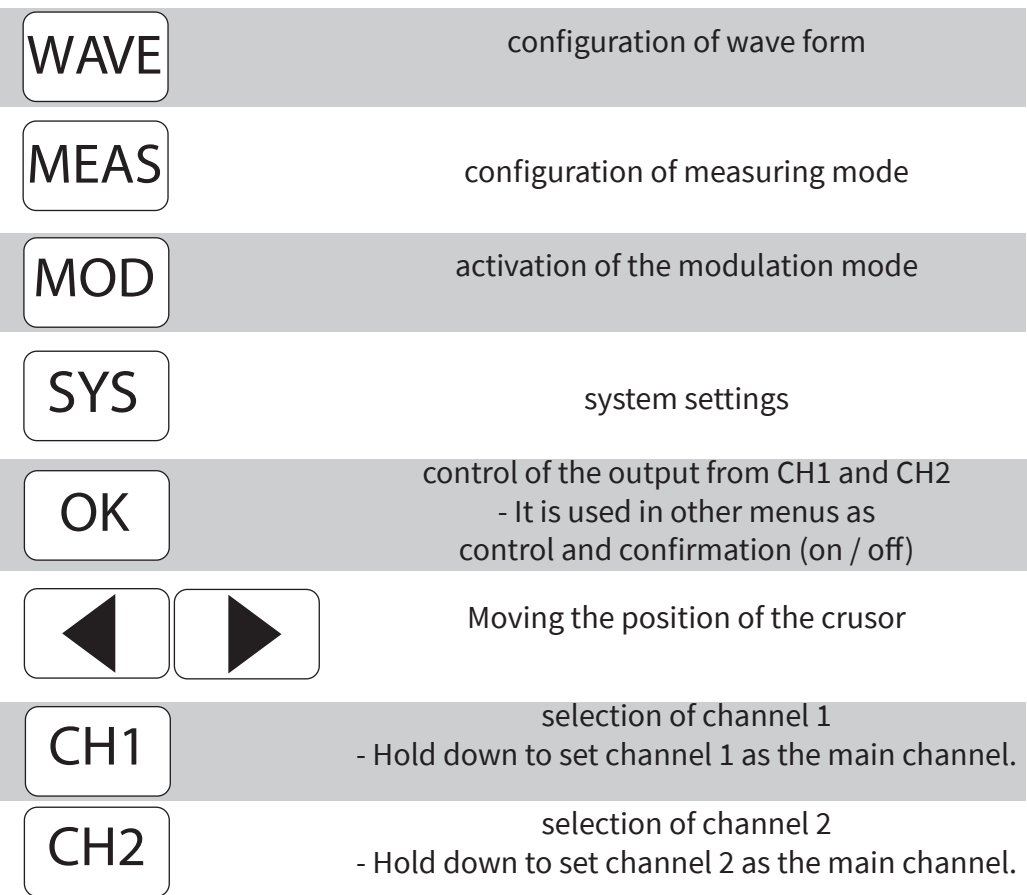

# **4. PARAMETER SETTINGS IN THE MAIN INTERFACE**

Press  $\vert$  OK  $\vert$  to enable or disable simultaneously the output of both channels. **OK** 

Use the buttons  $\begin{bmatrix} CH1 \end{bmatrix}$  and  $\begin{bmatrix} CH2 \end{bmatrix}$  to switch between each channel. By pressing it again while you are in one channel, you activate or deactivate the according output. Hold down the according channel button to place the channel in the main interface.

Press the  $\vert$ WAVE button to activate the waveform. While the waveform is active, the form can be changed quickly with the rotary button. The arrows keys can be used to switch between the waveforms and the presettings. WAVE

Use the multifunctional button  $1($  FREQ  $)$  to highlight the frequency parameter. Then use the arrow keys to move the cursor to the value which should be edited. Press the rotary button to edit the according value. Hold down the multifunctional button to change the unit (µHz, mHz, Hz, KHz, MHz).

Press the button  $\Box$  MEAS and after that the multifunctional button  $\Box$ FUNC in the measuring mode to switch between the measuring function and the counting function.

It can be measured the input frequency, period, positive pulse width, duty cycle and other parameters. The measuring frecueny range is between 1 Hz and 100 MHz. The measuring signal amplitude range is between 2 Vpp and 20 Vpp. The input interface is ext. IN.

#### **Coupling settings:**

Press the multifunctional button  $\begin{bmatrix} \text{Coup} \\ \text{Coup} \end{bmatrix}$  to change between the AC and the DC mode. COUP

#### **Gate time settings:**

Press the multifunctional button  $\begin{bmatrix} \text{GATE} \\ \text{to set the gate time } (0.01 - 10 \text{ S}). \end{bmatrix}$ Move the cursor with the arrow keys to the value which should be edited. Use the rotary button to adjust the value. GATE

#### **Measuring mode:**

Press the multifunctional button  $\Delta$  MODE to change between the counting frequency and the counting period. MODE

#### **Measurement parameters:**

Frequency, period, positive pulse width, negative pulse width, duty cycle

After you have set all parameters, you can use the multifunctional button to start the counting function. The multifunctional button can stop the function.

#### **6. MODULATION MODE**

Press the button  $|MOD|$  to start the modulation mode. Press the multifunctional button  $FUNC$  to switch between the sweep function (channel CH1 / CH2), the pulse function (channel CH1) and the burst function (channel CH1). MOD **FUNC** 

#### **Sweep function:**

You can set any starting and ending frequency of the signal generator. The possible time is between 0.1 and 999.9 s.

In the sweep mode, press the multifunctional buttons  $\|\blacktriangle\|\blacktriangledown\|$  to set the starting and ending frequency, as well as time, direction and mode. After selecting the respective setting, the arrow keys and the rotary button can be used for adjustment.

# **Pulse function:**

With this option, it is possible to configurate the pulse wave width and the pulse time.

Press the multifunctional buttons  $\|\blacktriangle\|\blacktriangledown\|$  within the pulse function to select the pulse width, period, offset and amplitude. As soon as a parameter is highlighted, you can adjust it with the arrow keys. The pulse width and time can be set using the rotary button. You can switch between ns and µs with the button . OK

#### **Burst function:**

The pulse sequence can be set on the output from 1 to108575 periods. The burst mode is devided in internal CH2 channel bursts, external input bursts and manual bursts. The time of a period from a burst is smaller than the time of a period from a burst signal.

Press the multifunctional buttons  $\|\blacktriangle\|\blacktriangledown\|$  within the burst function (channel CH1) to select the pulse number and the burst mode. The arrow keys can be used to set each parameter.

After all settings are adjusted, you can use the multifunctional button  $\mid$  ON to start each function and  $\sqrt{OFF}$  to end it. OFF

# **7. SYSTEM SETTINGS**

settings can be made: SYS

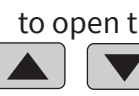

Press the button  $\left| \right|$  SYS  $\left| \right|$  to open the setup menu. Use the multifunctional buttons  $\|\blacktriangle\|\blacktriangledown\|$  to navigate. The following

Save & load, sound settings, configuration of brightness, language settings, synchronization, setting of the arbitrary wave display

After you have opened the according setting, you can adjust them with the rotary button. Press the multifunctional button  $SAVE$  to save the according configuration. SAVE

#### **Save & load:**

In save & load you can save ( $|SAVE|$ ) the adjusted values in data groups  $(0 - 99)$  and if needed you can load them again on your device ( You can clear data groups with the multifunctional button  $\,$   $\,$  CLR  $\,$   $\,$ LOAD ).

# **Sound setting:**

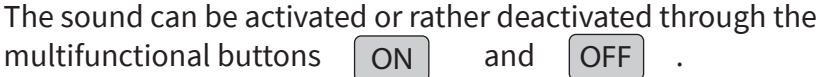

# **Configuration of brightness:**

You can adjust the brightness in 12 different levels.

# **Language settings:**

The English, German and French language are available.

#### **Synchronization:**

The channel CH1 is used as the target during the synchronization. The parameters of the channel CH2 will change according to the parameters of CH1. If the synchronization point is highlighted, press the buttons  $\int$ to select the point which has to be synchronized.

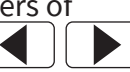

Use the multifunctional button  $\begin{bmatrix} \text{ON} \end{bmatrix}$  to select and  $\begin{bmatrix} \text{OFF} \end{bmatrix}$  to quit the process. to select and

# **Settings of the arbitrary wave display:**

The amount of wave forms in the main interface can be adjusted via the rotary button (1 - 60) very quickly.

# **8. PC SOFTWARE INSTALLATION**

You can download the latest version of the PC software on our [Website.](https://joy-it.net/en/products/JT-JDS6600)

Start the installationby opening the file **JDS6600.exe**.

Press **Next >>** in the now opening window.

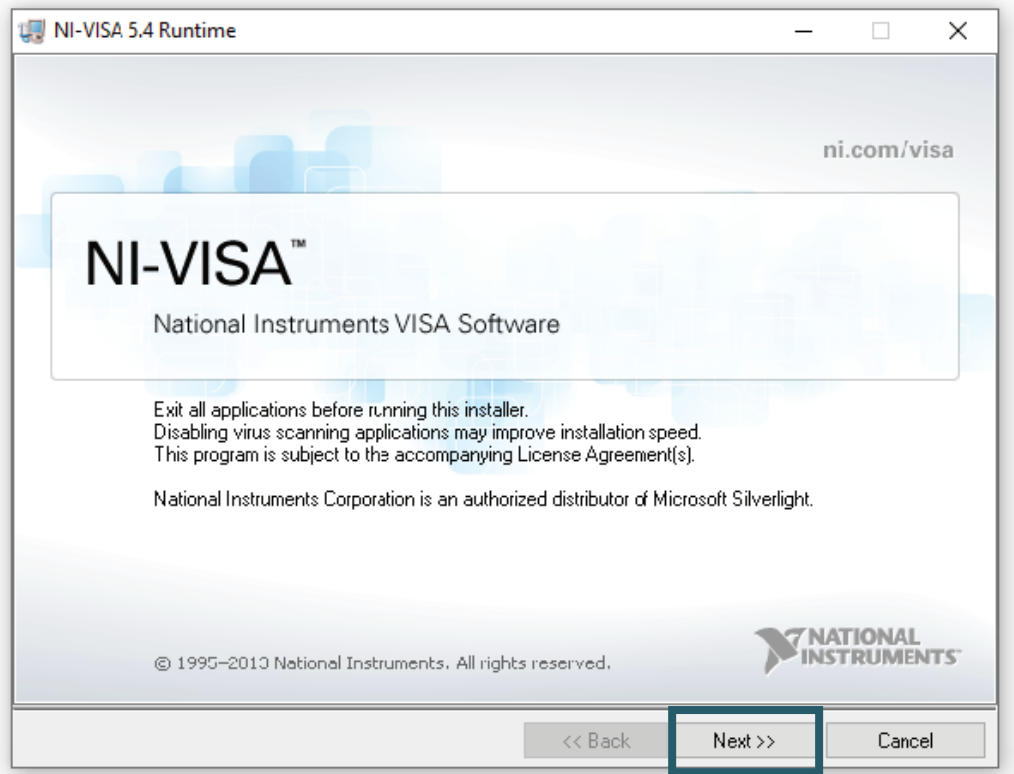

Next, enter the installation path and confirm with **Next >>**.

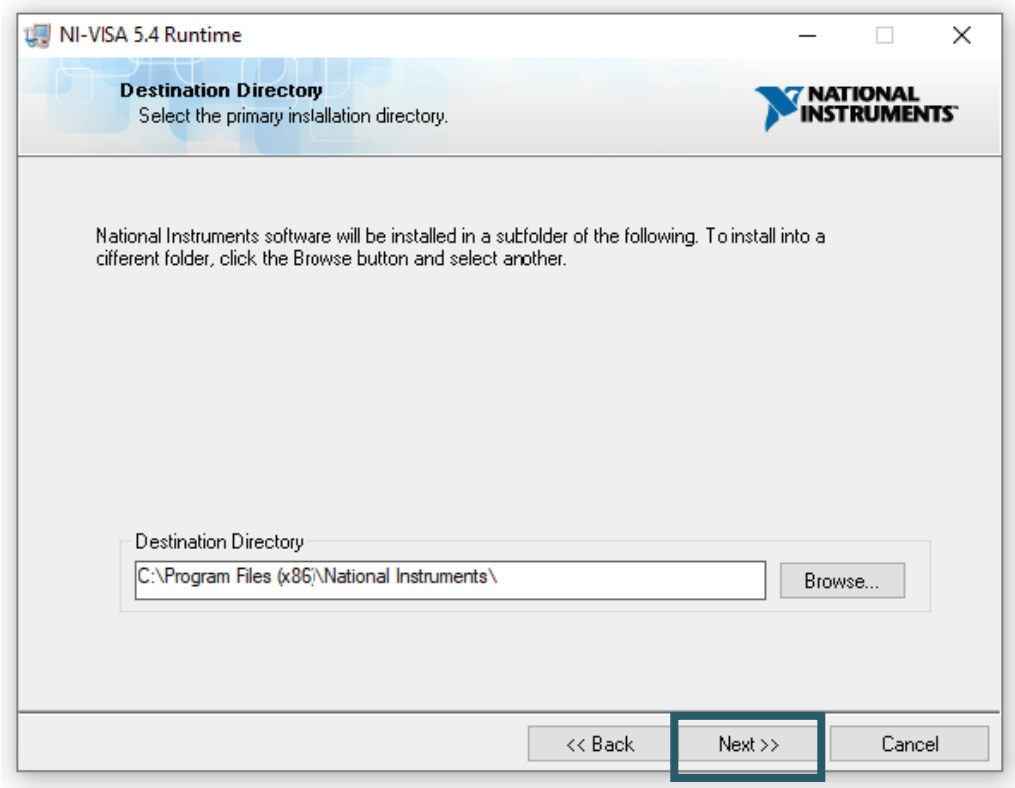

The selection of the modules to be installed must also be confirmed with **Next >>**.

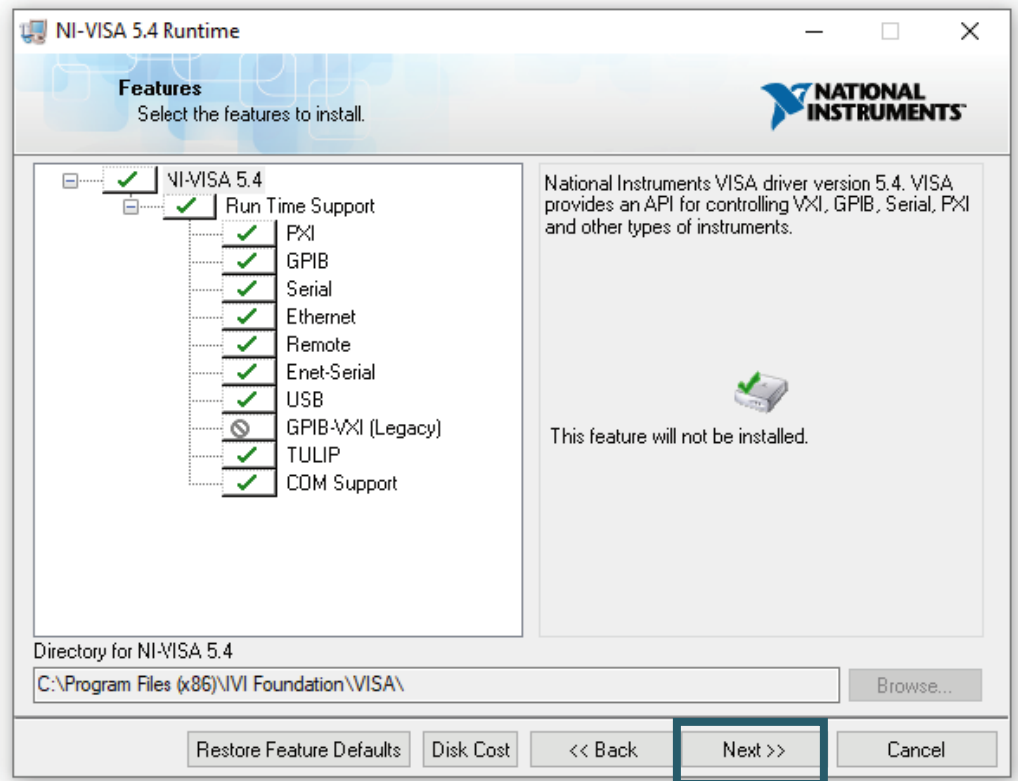

If you do not want the automatic search for updates enabled, you can now disable it by unchecking the option. Then continue with **Next >>** again.

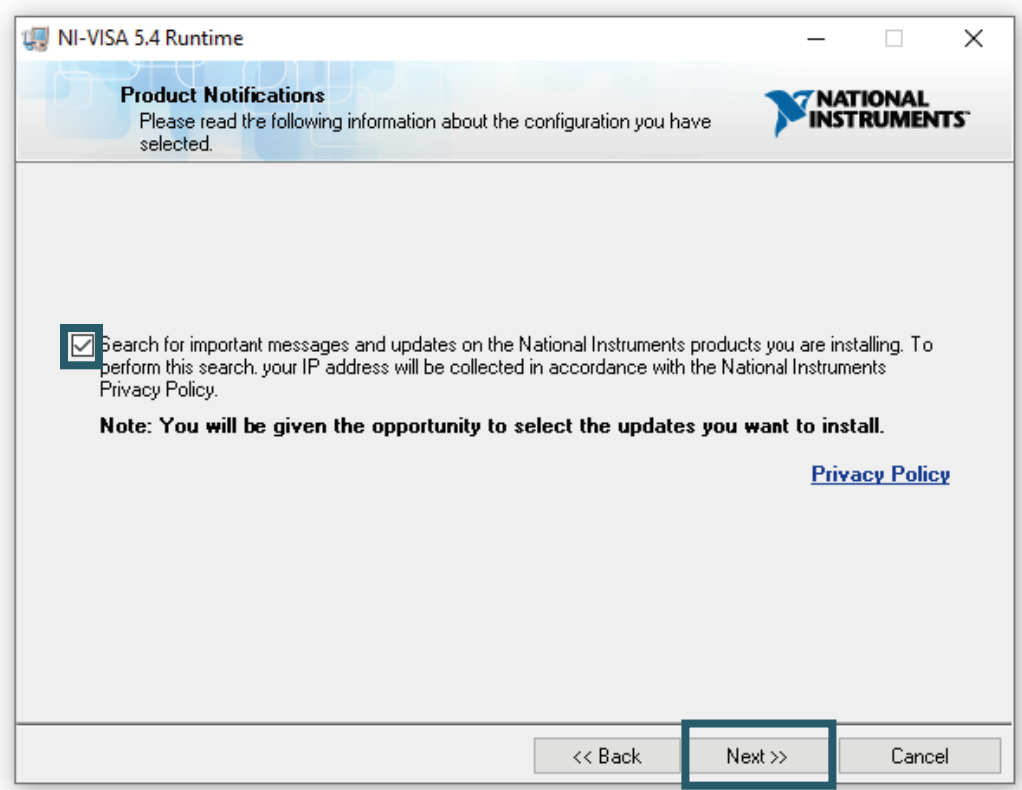

The system quick start introduced in Windows 8 occasionally causes problems in connection with the installation and removal of new hardware and should therefore be disabled. Confirm the deactivation with **Next >>**. Alternatively, you can leave the system quick start enabled at your own risk. To do so, simply uncheck the appropriate box.

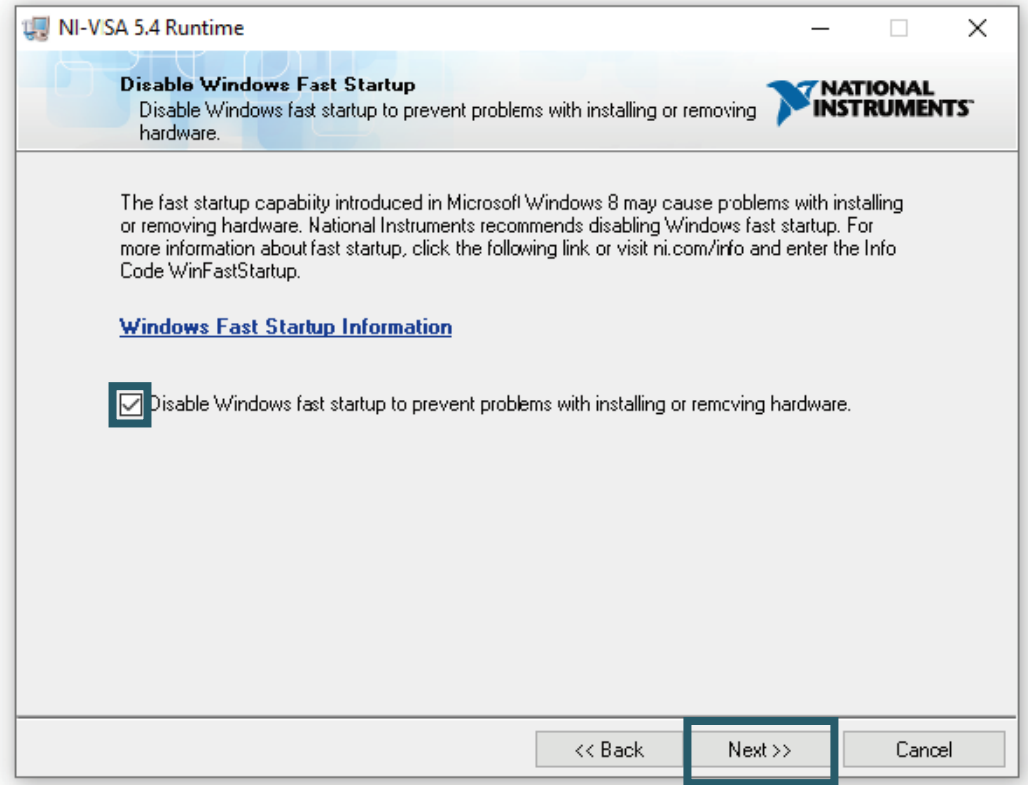

The installation program now performs the corresponding installations. After successful installation, you can exit the installer.

# **9. USING THE SOFTWARE**

You can connect the signal generator to your computer either with a USB cable or with a USB-TTL cable.

Now start the JDS6600 software. Here you can first select the port where you have connected the signal generator to your computer. If you are not sure which COM port you have connected your signal generator to, open the Device Manager and check the connection in the Connections tab (COM & LPT).

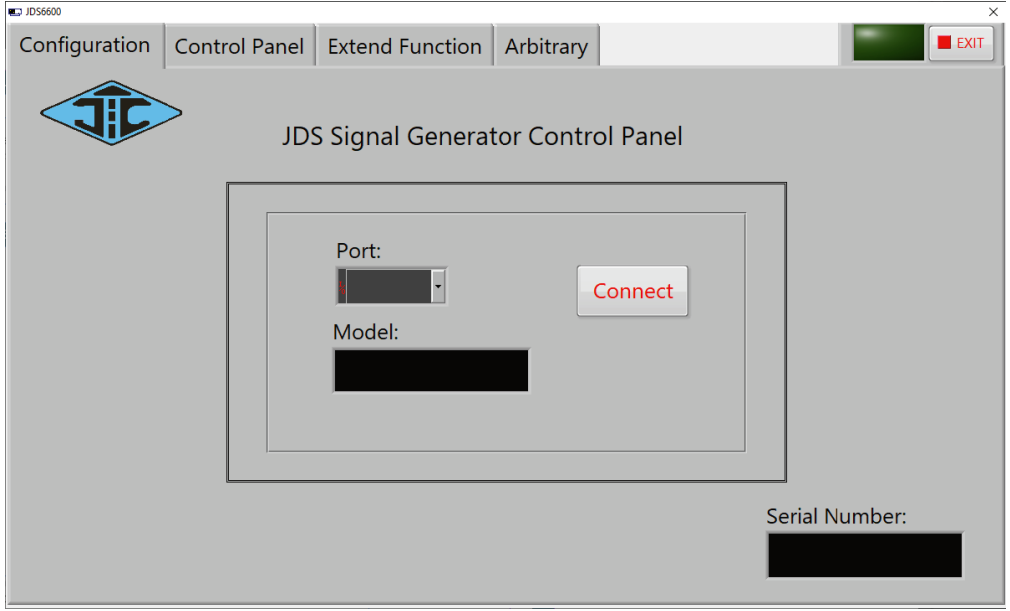

#### Then establish the connection with **Connect**.

In the **Control Panel**, which you can reach via the tab at the top of the software, you can output the standard waveforms and function signals.

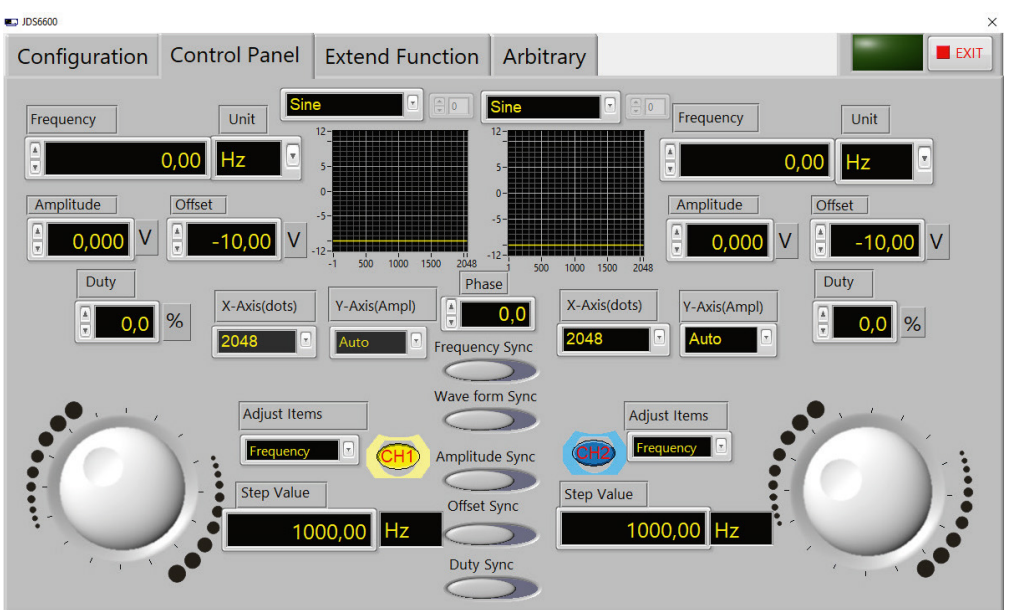

At **Extend Function** you will find the measuring, counting, burst, sweep and pulse functions.

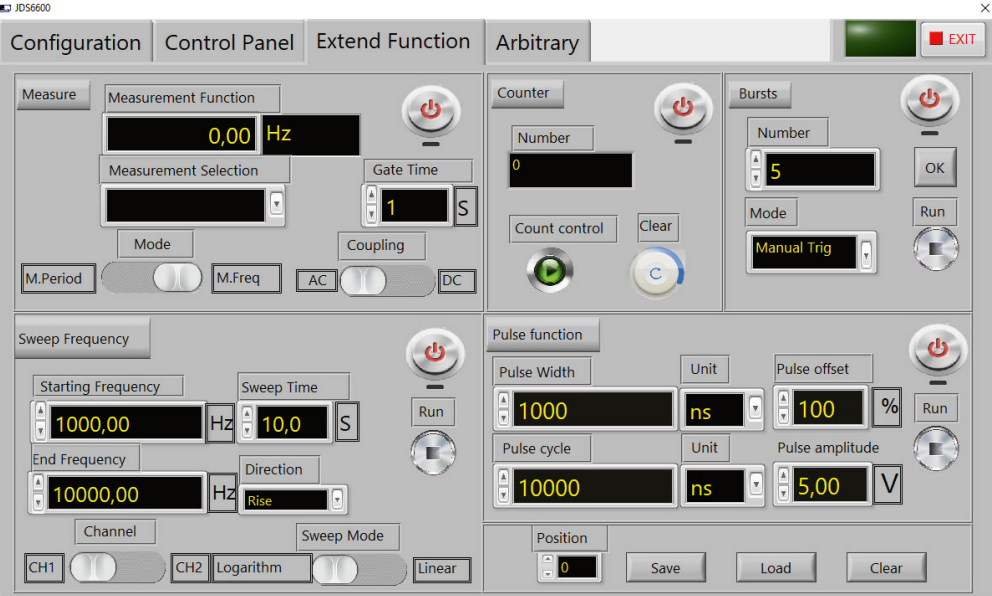

In **Abitrary**, you can create various custom waveforms and store up to 15 on the device.

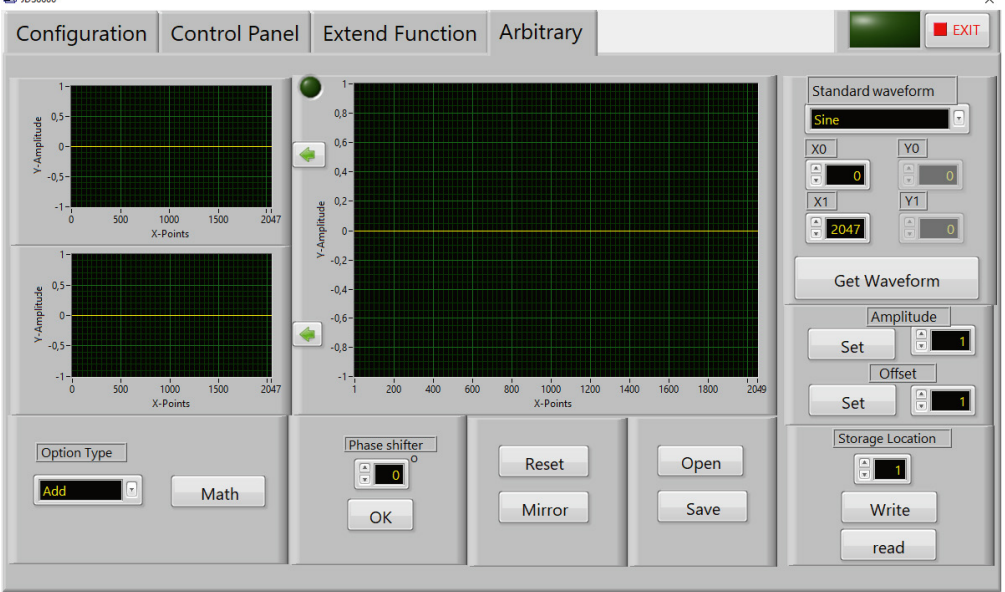

# **10. FURTHER INFORMATION**

 $\blacksquare$ 

Our information and redemption obligation according to the electro-law (ElektroG)

#### **Symbol on electrial and electronic products :**

This crossed-out bin means that electrical and electronic products do not belong into the household waste. You must hand over your old appliance to a registration office. Before you can hand over the old appliance, you must remove used batteries and accumulators which are not enclosed by the device.

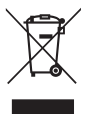

#### **Return options :**

As the end user, you can hand over with the purchase of a new device your old appliance (which has essentially the same functions as the new one) free of charge for disposal. Small devices which do not have outer dimensions greater than 25 cm can be submitted independently of the purchase of a new product in normal household quantities.

#### **Possibility of restitution at our company location during our opening hours :**

Simac GmbH, Pascalstr. 8, D-47506 Neukirchen-Vluyn

#### **Possibility of restitution nearby :**

We send you a parcel stamp with which you can send us your old appliance free of charge. For this possibility, you must contact us via e-mail at service@joy-it.net or via telephone.

#### **Information about packaging:**

Please package your old appliance safe during transport. Should you not have a suitable packaging material or you do not want to use your own<br>material, you can contact us and we will send you an appropriate package. Information about packaging:<br>Please package your old appliance safe during transport. Should you not<br>have a suitable packaging material or you do not want to use your own<br>material, you can contact us and we will send you a

#### **11. SUPPORT**

If any questions remain open or problems arise after your purchase, we are available by e-mail, telephone and with a ticket support system to answer these.

E-Mail: service@joy-it.net Ticket-System: http://support.joy-it.net Telephone: +49 (0)2845 98469 – 66 (10 - 17 o'clock)

For further information visit our website: **[www.joy-it.net](http://www.joy-it.net)**

Published: 07.02.2020

www.joy-it.net SIMAC Electronics GmbH Pascalstr. 8, 47506 Neukirchen-Vluyn